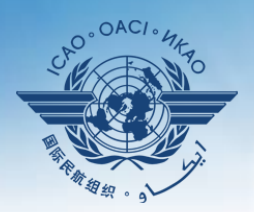

**L CIVIL AVIATION ORGANIZATION** 

A United Nations Specialized Agency

# **Guidance on usage of EFOD online and offline**

## **Select CC/EFOD from main menu**

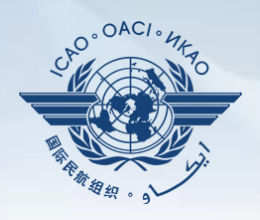

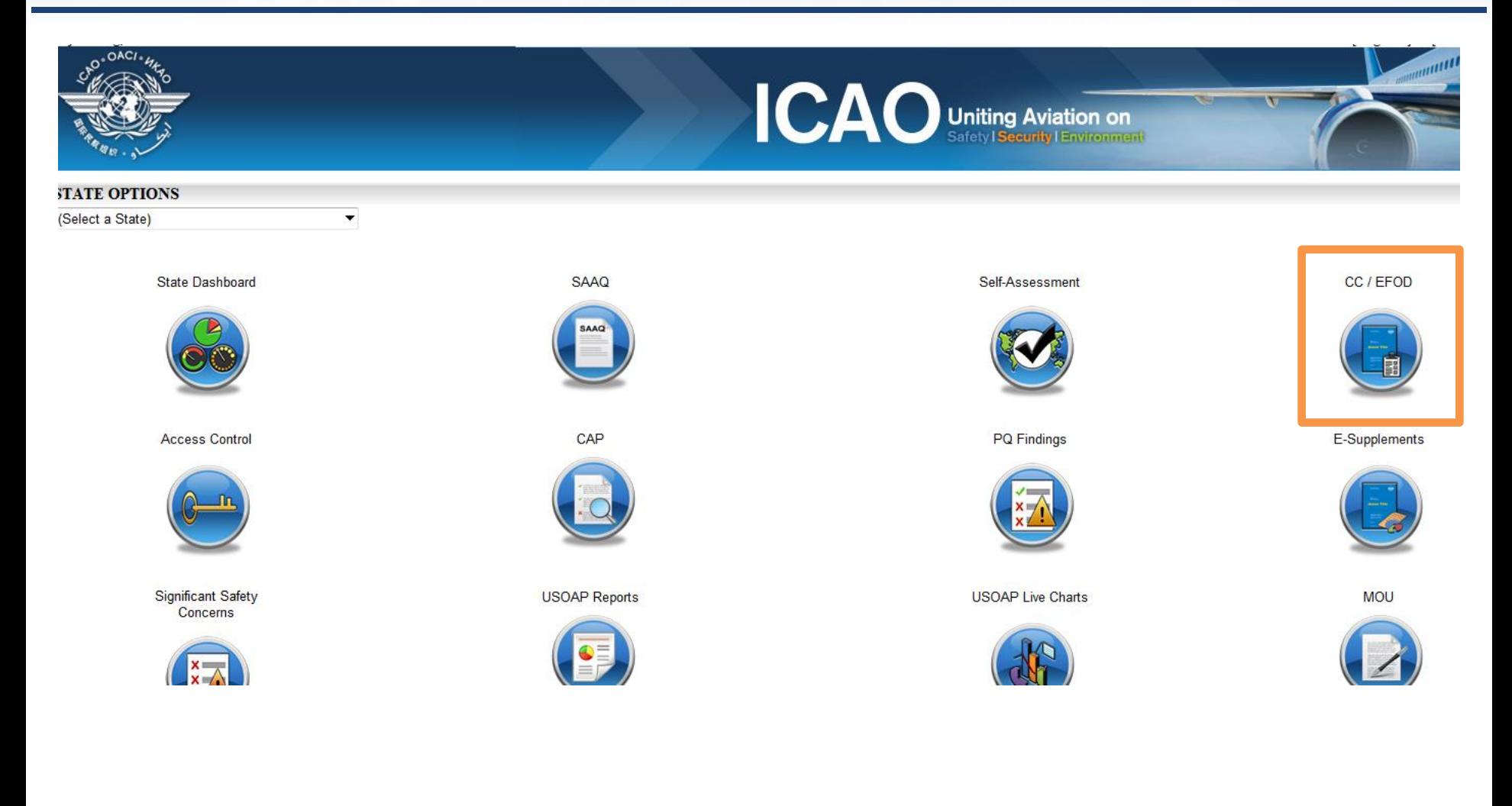

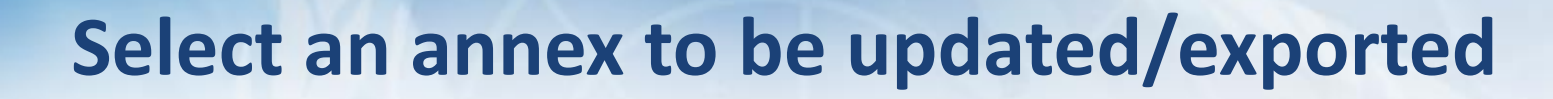

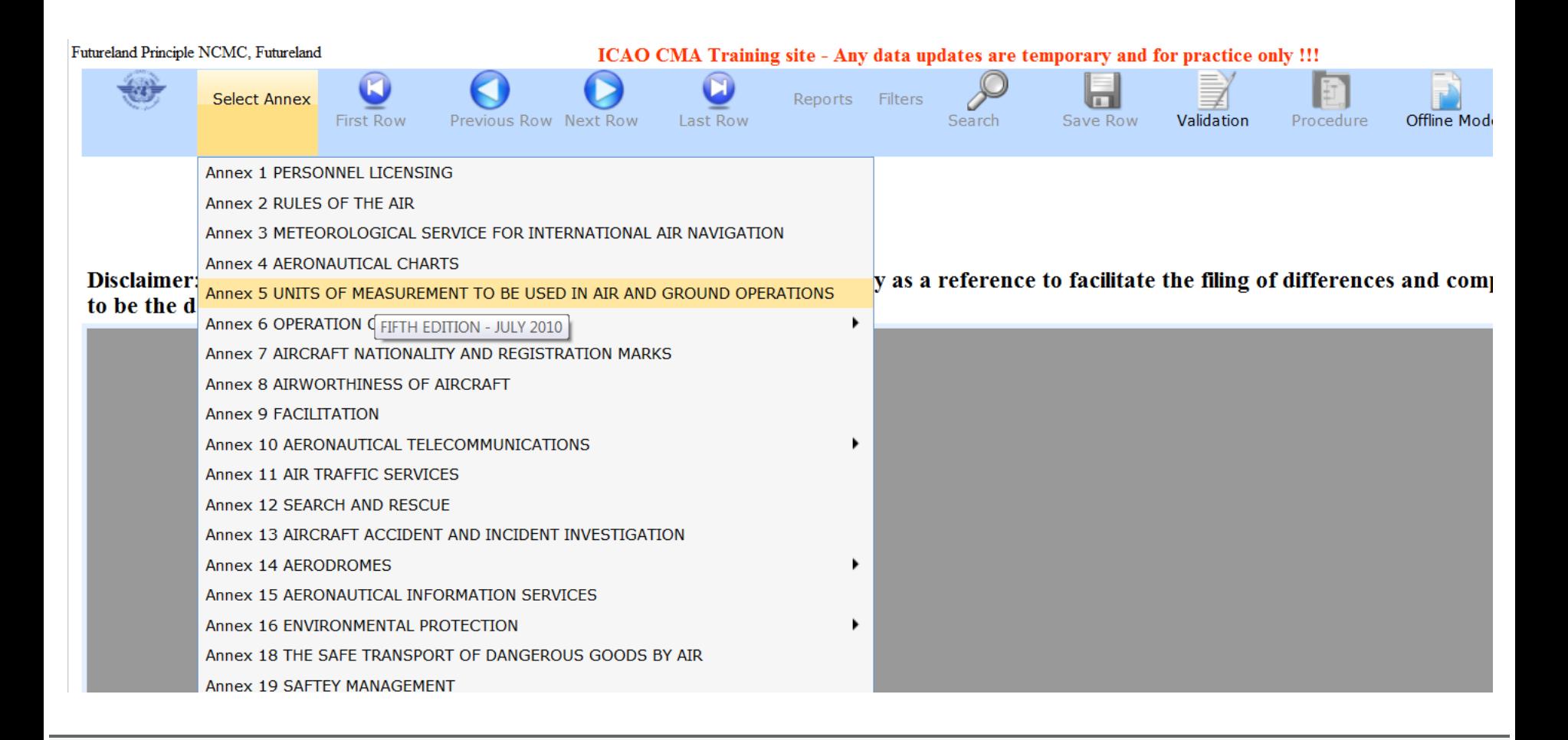

## **Upon selection of an annex you see the following(on the left side)**

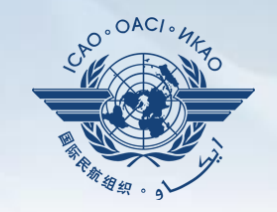

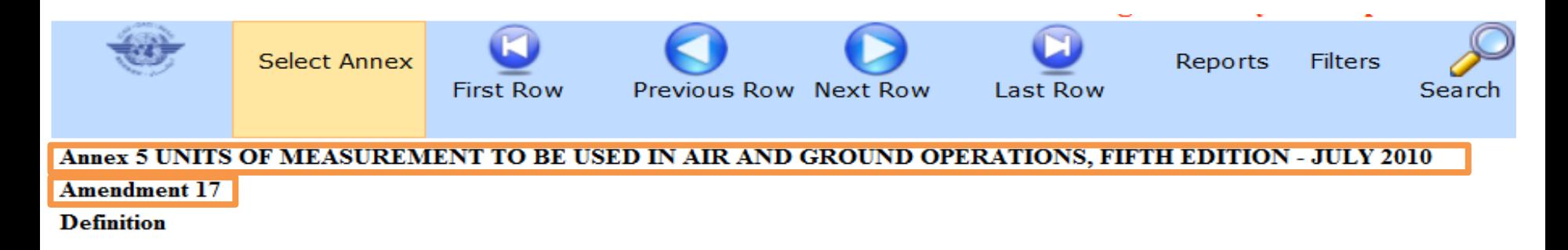

Disclaimer: Annex information displayed on the EFOD System is provided only as a referen to be the definitive source of Annex information.

- Annex name and it's edition
- Amendment

## **Upon selection of an annex you see the following(on the right side)**

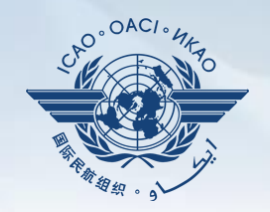

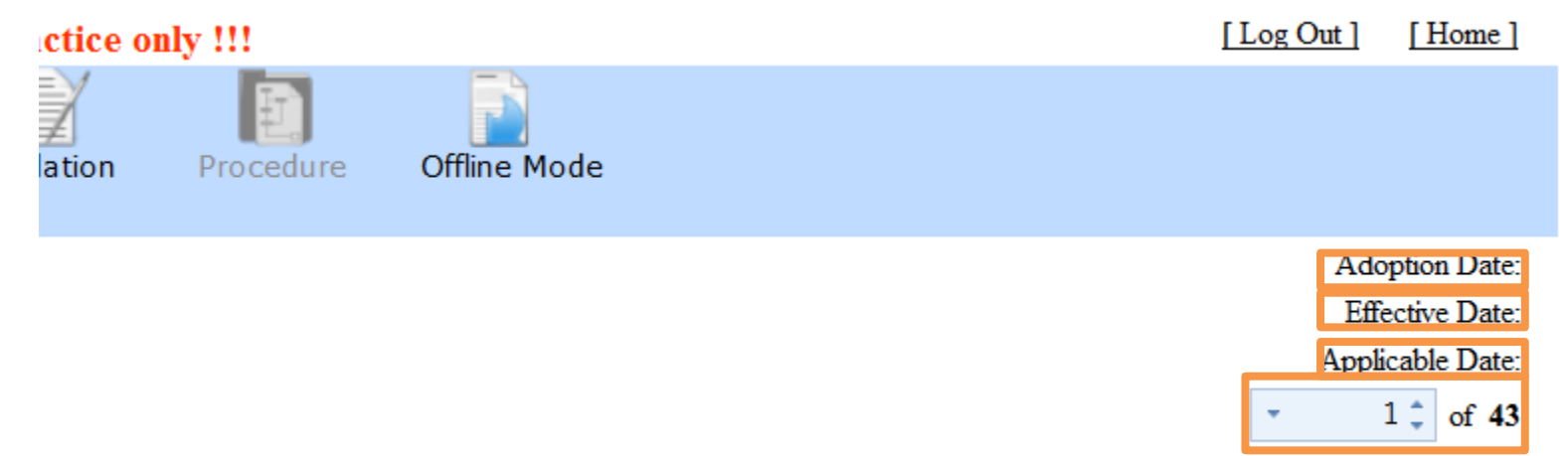

iling of differences and completion of CC. ICAO publications shall continue

- Date of adoption
- Date of effectivity
- Date of applicability
- Number of provisions in the annex

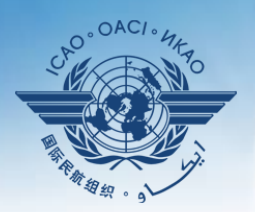

**NAL CIVIL AVIATION ORGANIZATION INTERNA** 

A United Nations Specialized Agency

# **Filing differences online**

## **Page layout - menu**

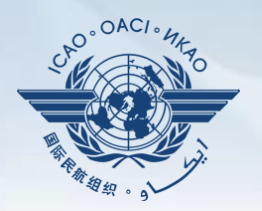

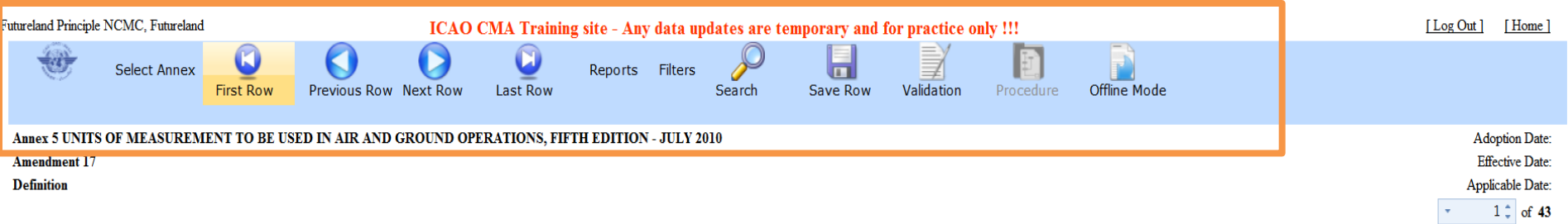

Disclaimer: Annex information displayed on the EFOD System is provided only as a reference to facilitate the filing of differences and completion of CC. ICAO publications shall continue to be the definitive source of Annex information.

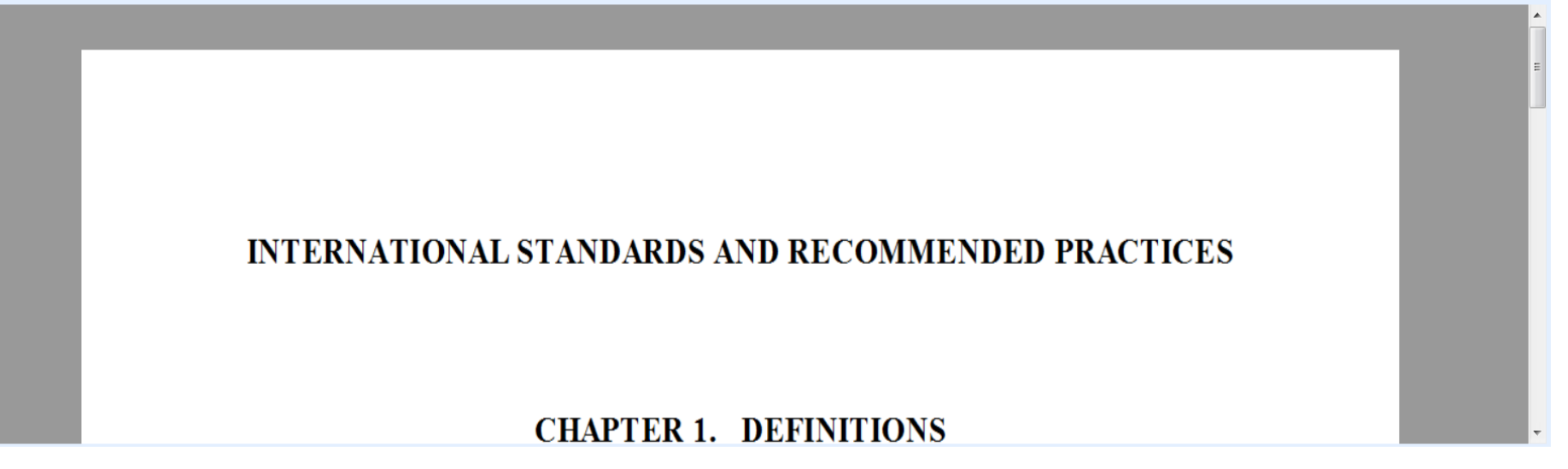

#### Menu: Allows you to conduct various functions in order to file a difference

24 March 2016 Page 7

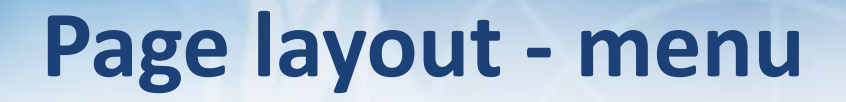

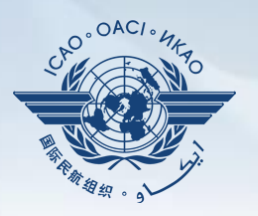

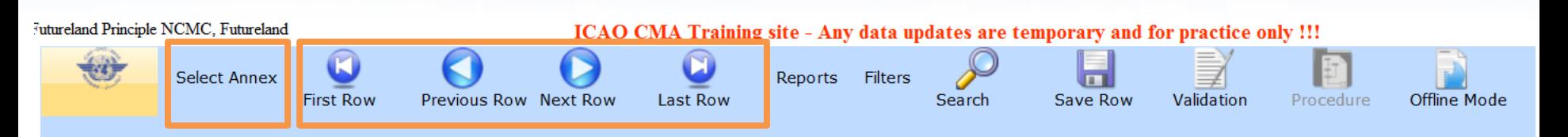

- Selection of annex (must be the first step)
- Scrolling menu to move to provisions within the annex

## **Page layout - menu**

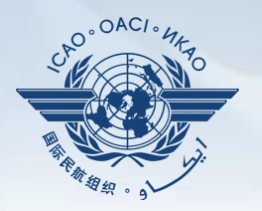

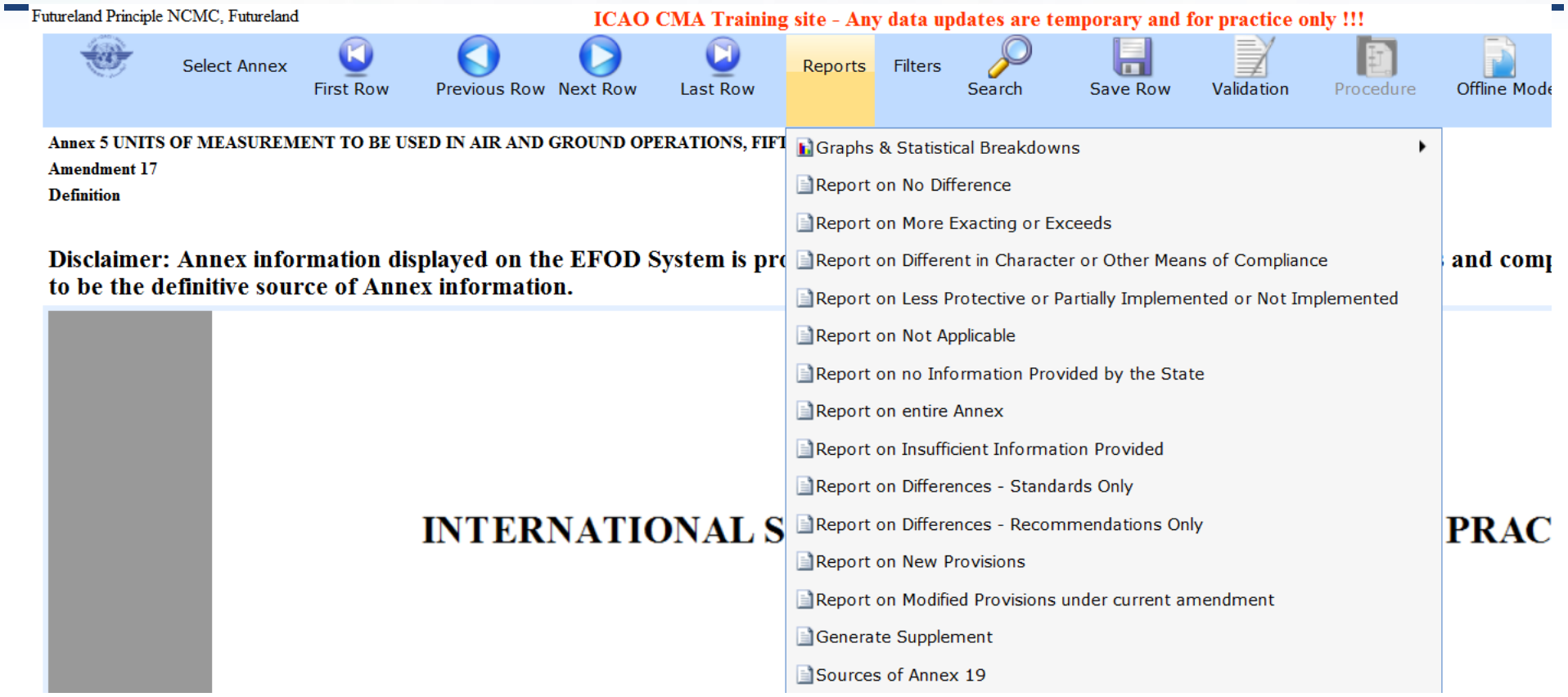

#### Reports: Allows you to chose from one of the various types of reports available

24 March 2016 Page 9

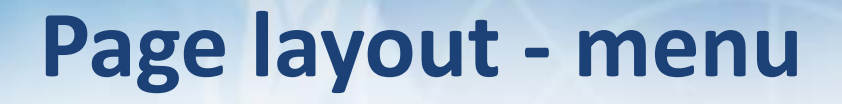

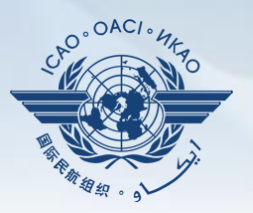

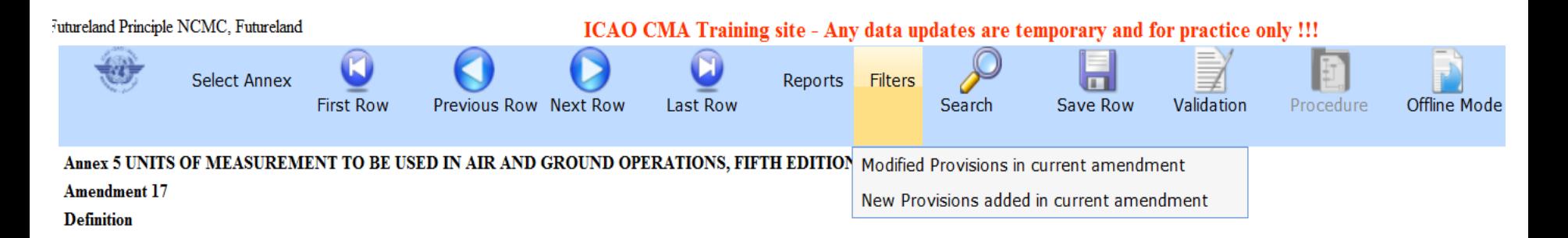

Disclaimer: Annex information displayed on the EFOD System is provided only as a reference to facilitate the filing of differences and comp to be the definitive source of Annex information.

#### Filters: Allows you to view all the modified and new provisions within the annex as a result of an annex amendment.

## **Page layout - menu**

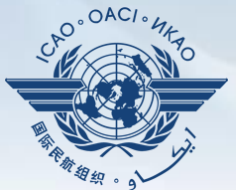

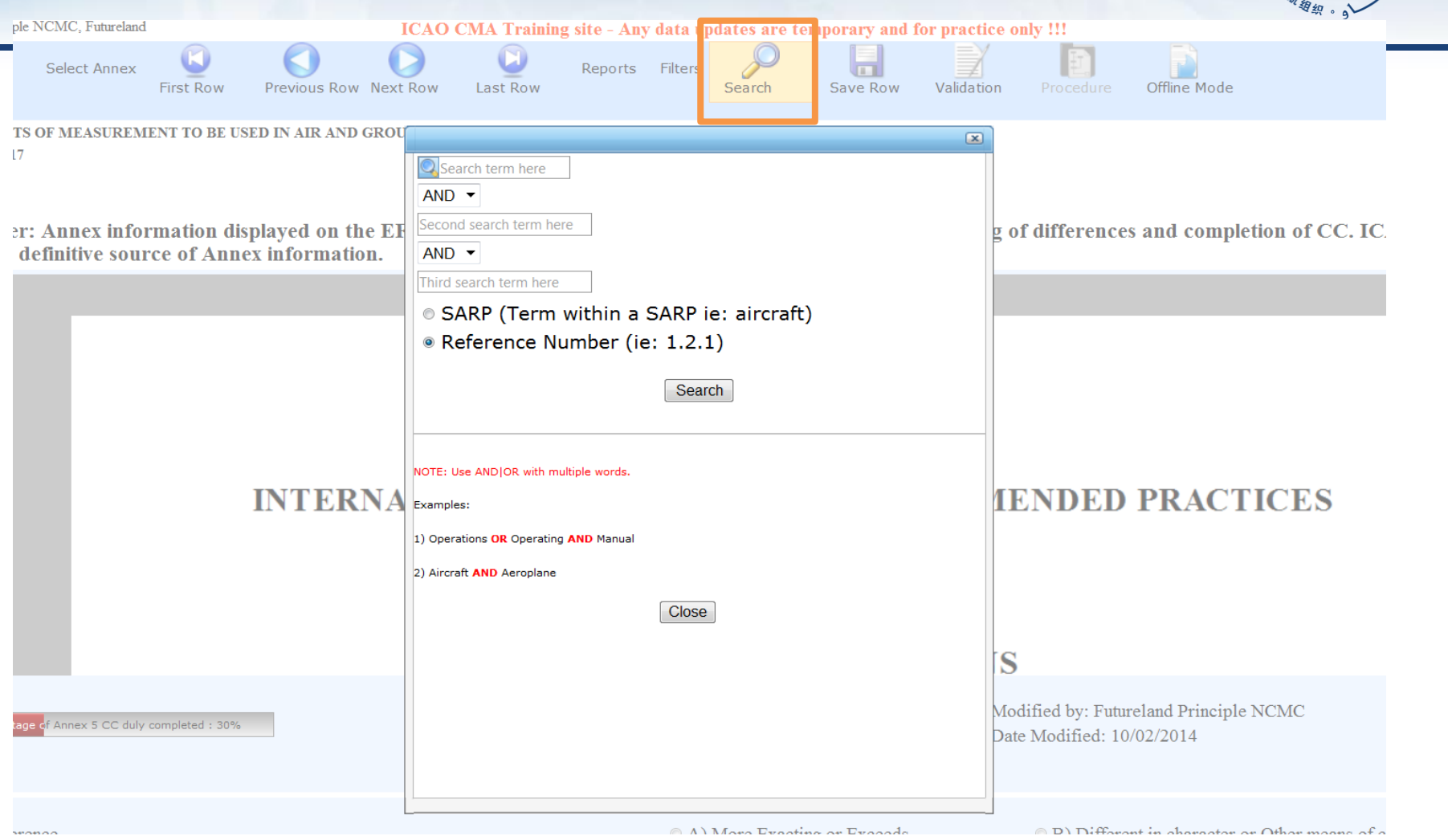

#### Reference number) or by a word (by selecting SARP).<br>
Page 11 Search: Allows you to search by a provision number (by selecting

### **Page layout - menu**

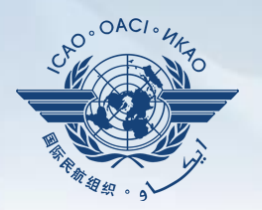

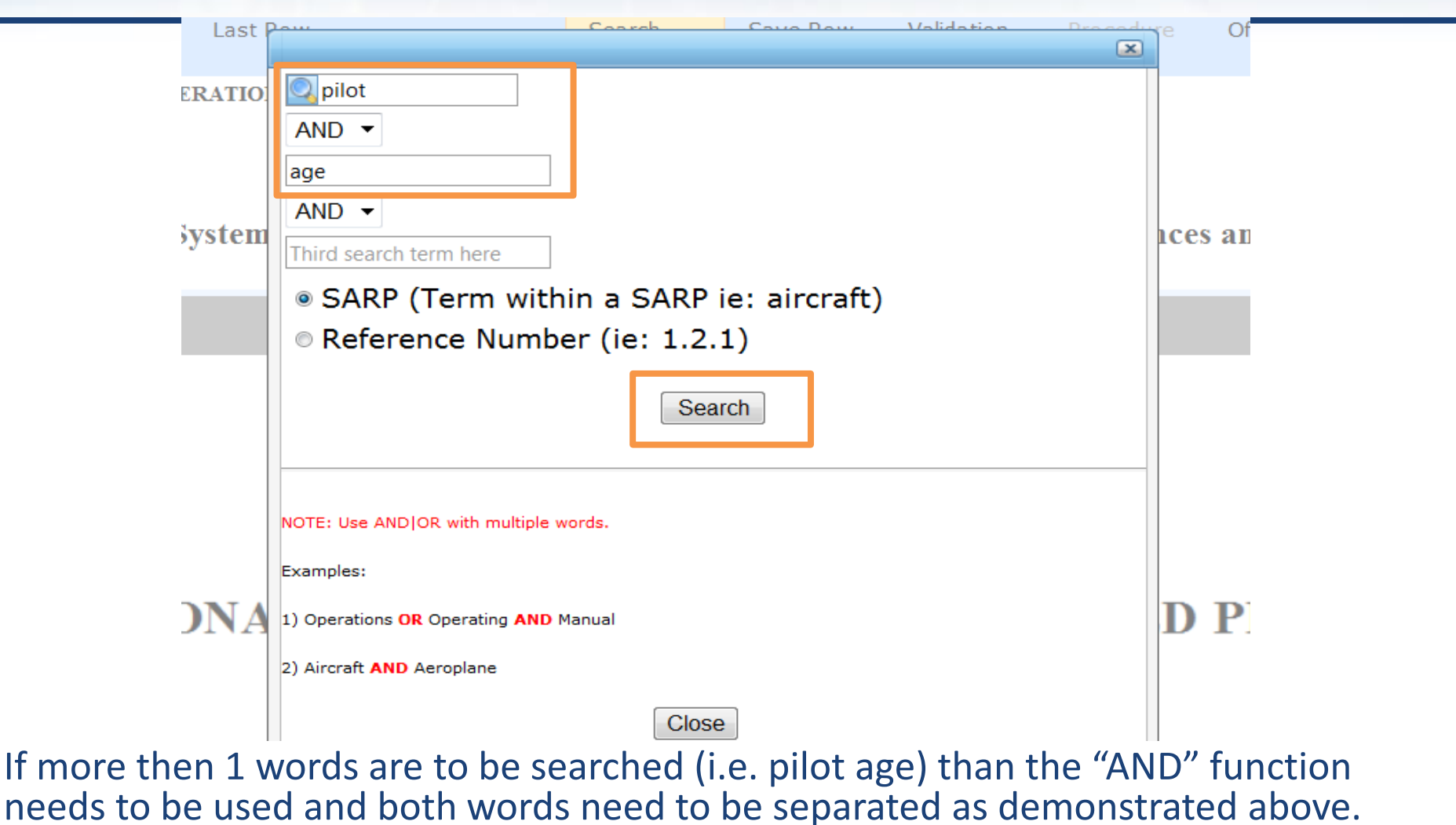

#### - Click search when ready

24 March 2016 Page 12

## **Filing differences on line**

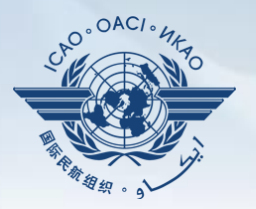

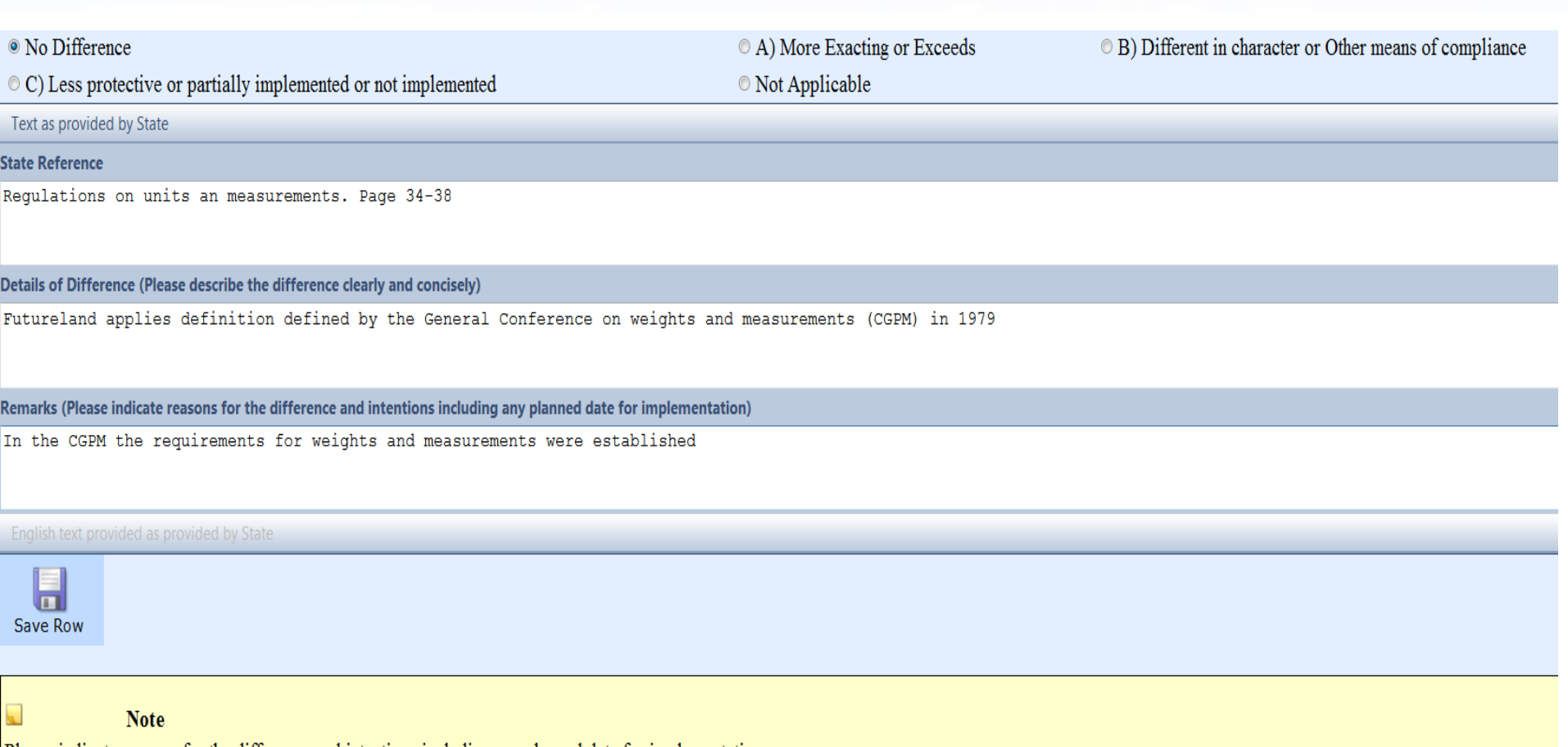

Please indicate reasons for the difference and intentions including any planned date for implementation

# **Filing differences on line**

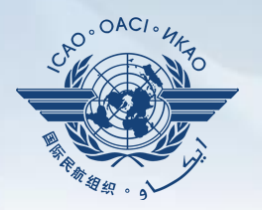

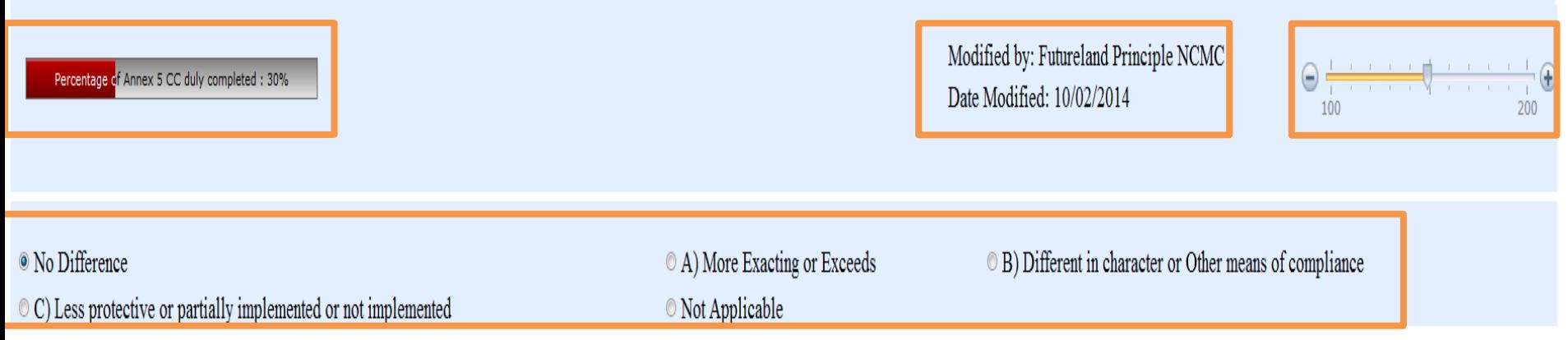

- Percentage of Annex differences filed to date
- Last modified by (including date)
- Font size of the provision wording
- Type of differences/ no differences

## **Filing differences on line**

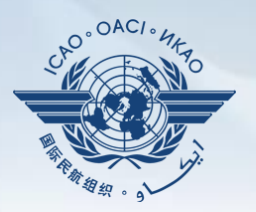

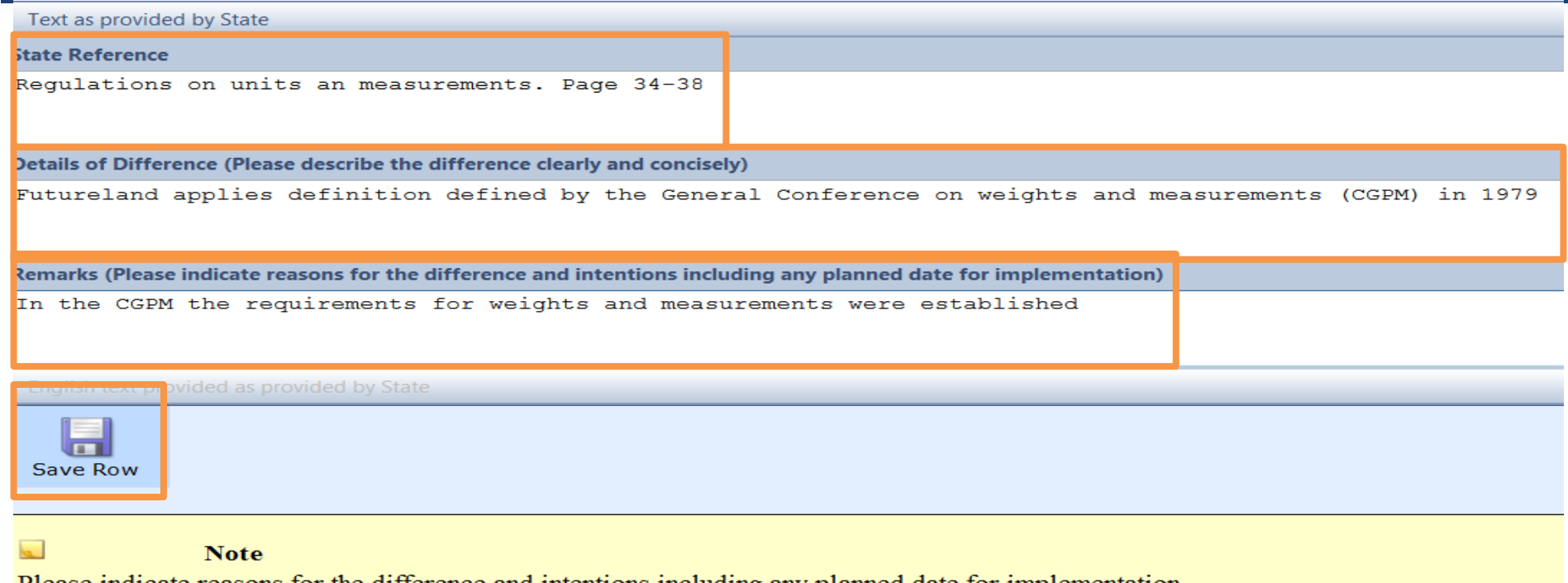

difference and intentions including any planned date for imprementation

- Reference/documents indicating the differences
- Details regarding the differences
- Further remarks/justifications
- Save the provision upon filing the differences

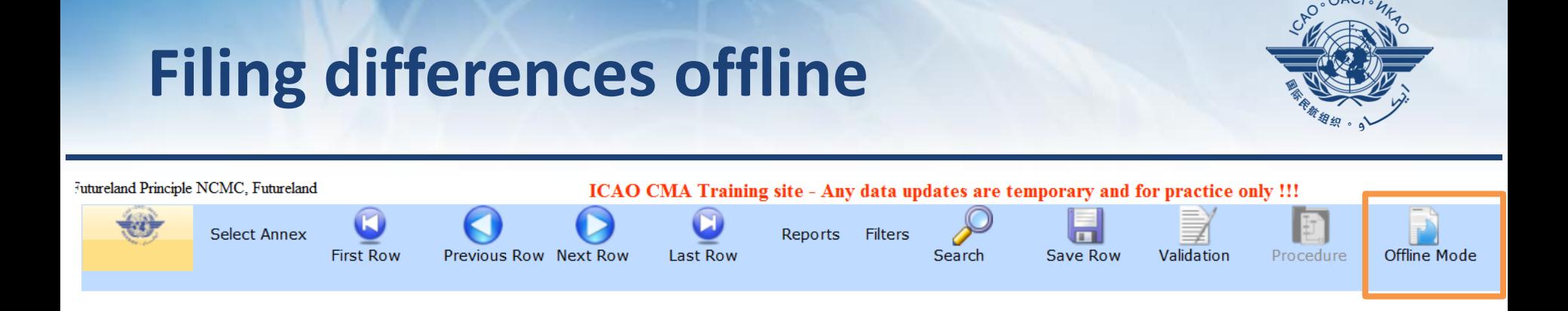

• For ease of management of task and for areas with reduced internet capability, the OLF allows to export the annex and file differences on a word document. Once done, this information can directly be imported back to the EFOD system.

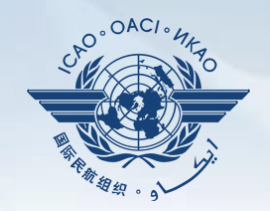

dates are temporary and for practice only !!!

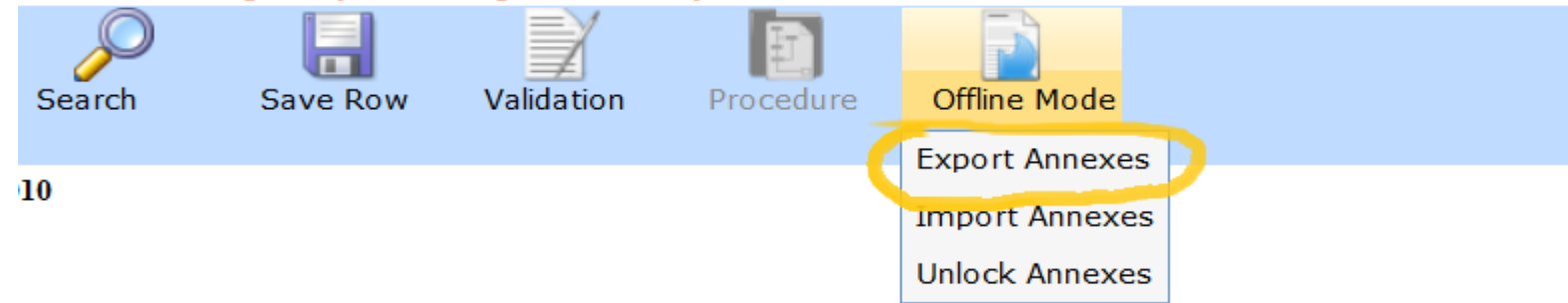

reference to facilitate the filing of differences and completion of CC. ICAO pul

### • Select the option "Export annexes"

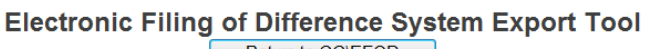

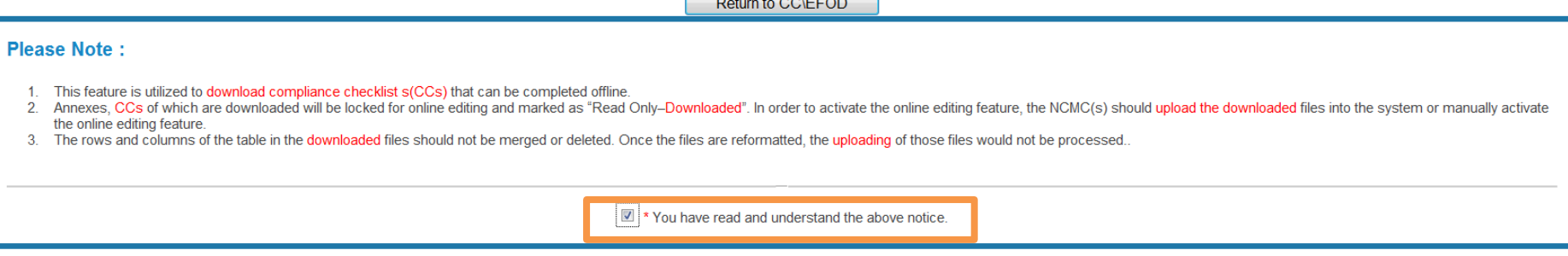

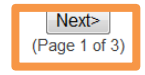

- When an annex is exported to be worked upon offline, it becomes "read only" and cannot be edited online.
- Tick in the box to acknowledge this
- Select next to continue

Return to CCIFFOD

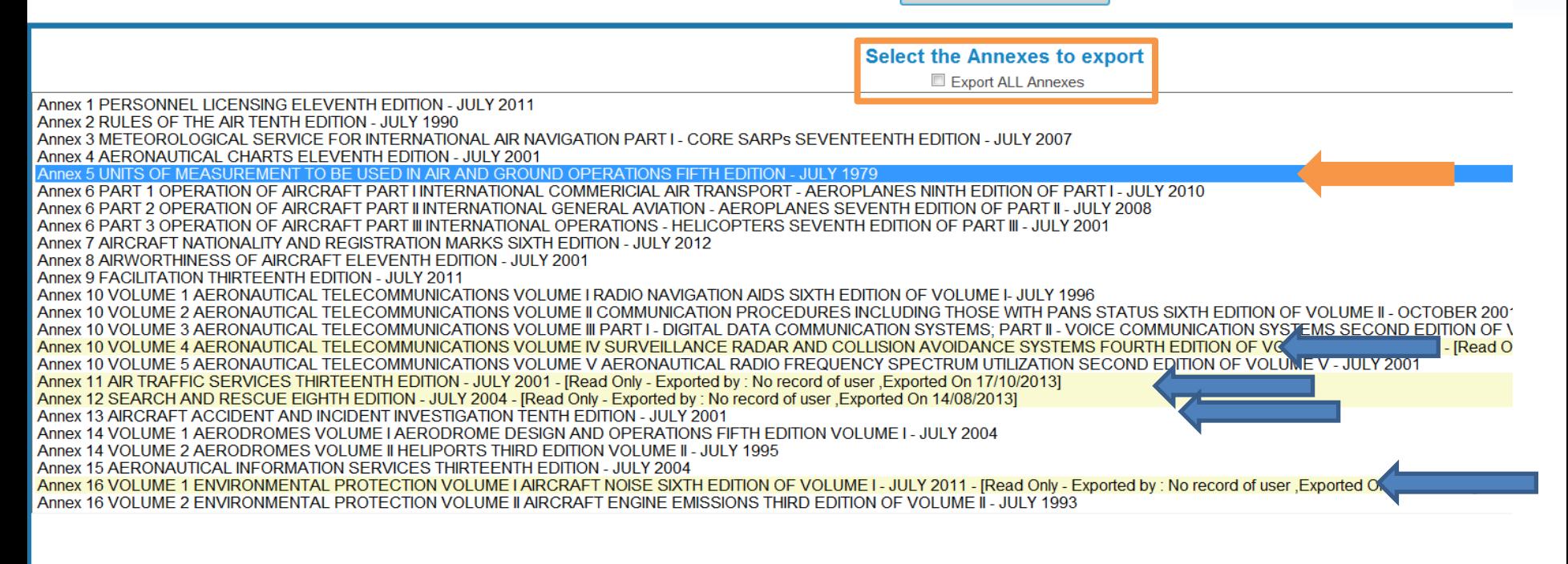

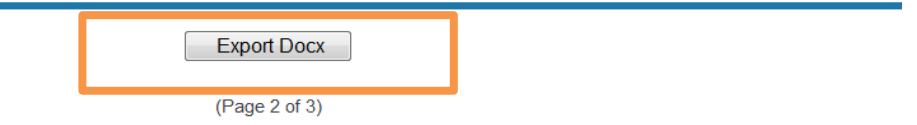

**Select Annex** 

 $\bigcap AC$ 

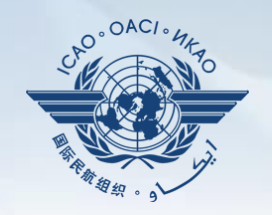

- Option to export all annexes is available but not recommended due to time and internet capacity it requires
- Annexes are highlighted in yellow when they are already exported and therefore are on "read only" mode online
- Select the annex and click on "export Docx" to export it

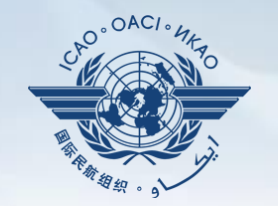

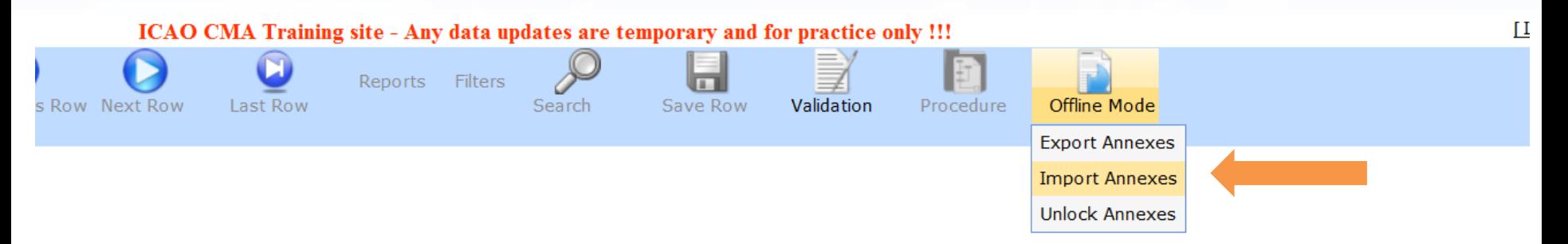

on the EFOD System is provided only as a reference to facilitate the filing of differences and completion of CC. ICAO publications mation.

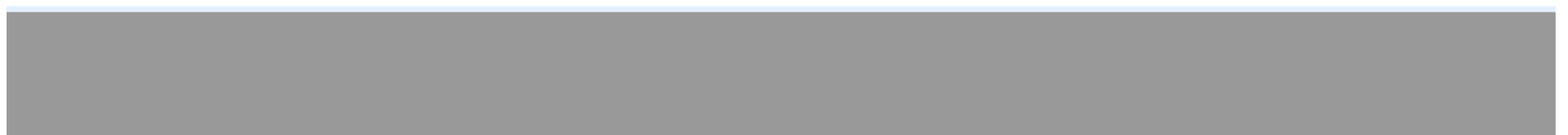

• Annexes can be imported back to the system once ready

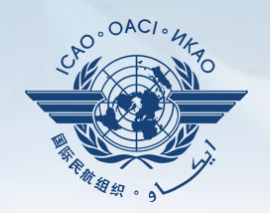

- Once imported, the annex adopts the read/write mode and can be modified directly online
- Tick the box shown on next slide and click next when ready

Last Row

Previous Row Next Row

**FIFSt ROW** 

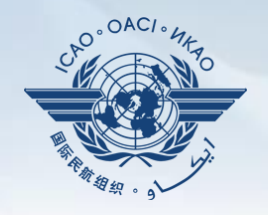

Proced

 $\Box$   $\Box$ https://so...  $\mathcal{Q}$  =  $\mathbf{A} \circ \mathbf{C} \times \mathbf{C}$  Import Annexes  $\times$ ím iling of differ information displayed File Edit View Favorites Tools source of Annex info N ▼ N ▼ II D ▼ Page ▼ Safety ▼ Tools ▼ 澪 **Electronic Filing of Differences System Import Tool Please Note:** This import feature is utilized for the completion of the EFOD/CC system offline, Annexes data which currently resides in the database will be backed up and the newely imported data will be available. Annexes previously marked with the status of "Read Only - Exported" will be reset and online editing features will be made available. You have read and understand the above notice  $Next$ <sup>4</sup> 125%

**Search** 

Save Row

Validation

**Filing differences offline – importing Annextle and Annextle Annextle Annextle Annextle Annextle Annextle Annextle Annextle Annextle Annextle Annextle Annextle Annextle Annextle Annextle Annextle Annextle Annextle Annextl** 

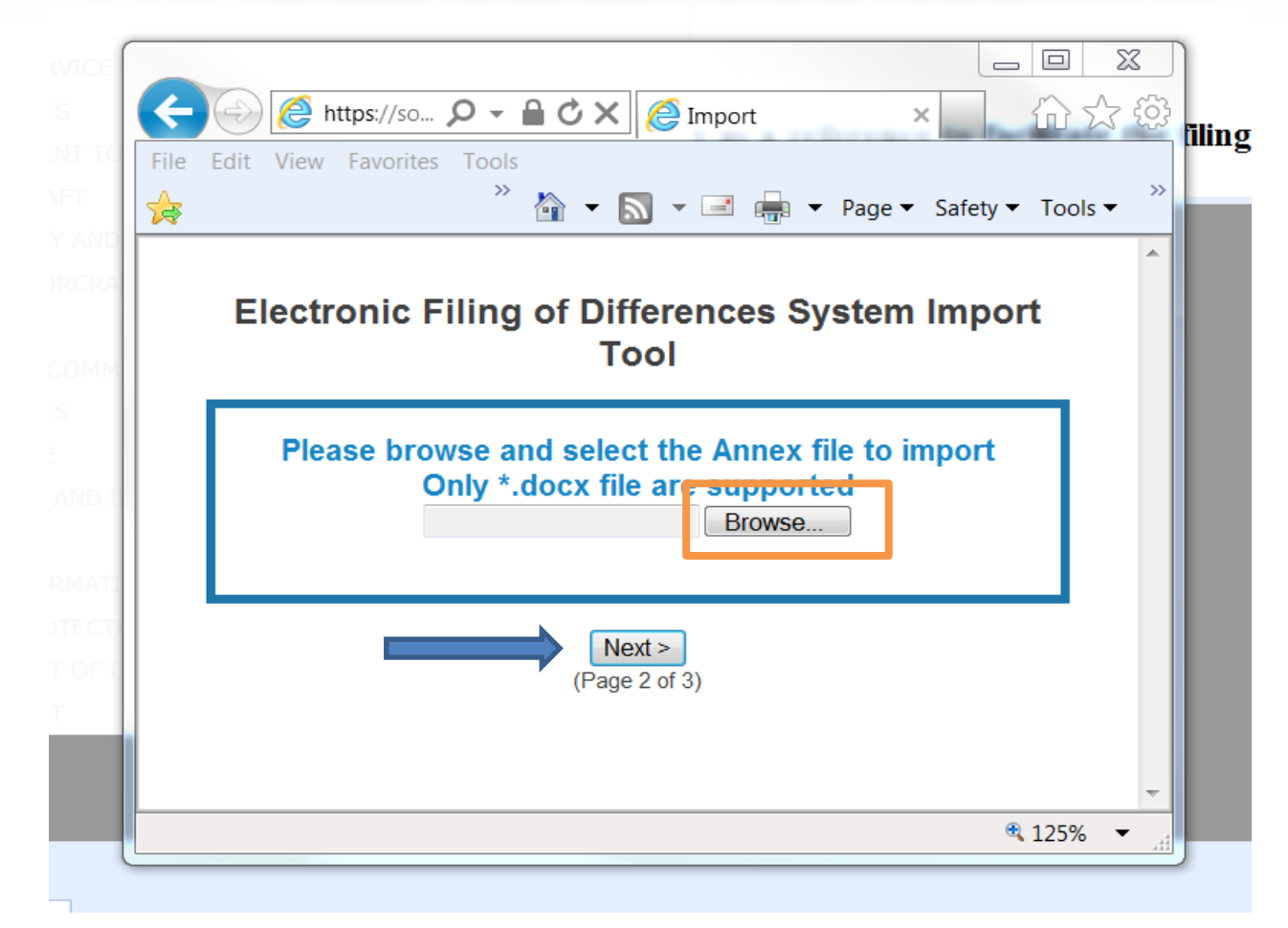

• Select the docx file to be imported and click next

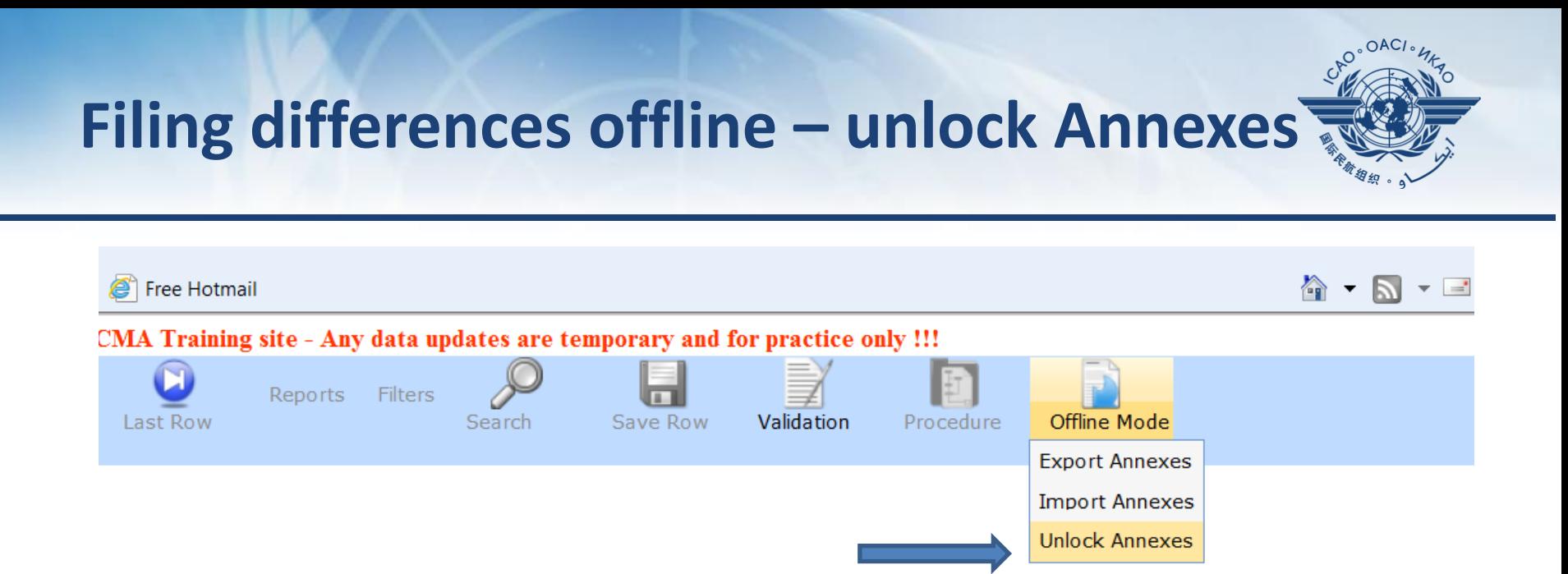

ystem is provided only as a reference to facilitate the filing of differences and completion of CC. ICAO put

#### • Select the "unlock annex" option from the scroll down menu

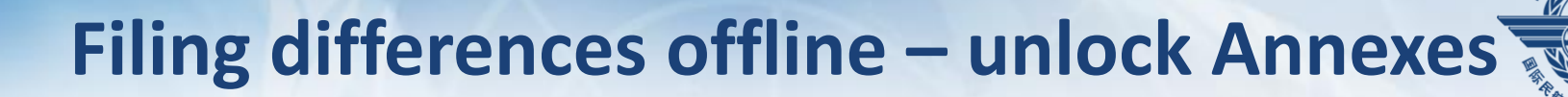

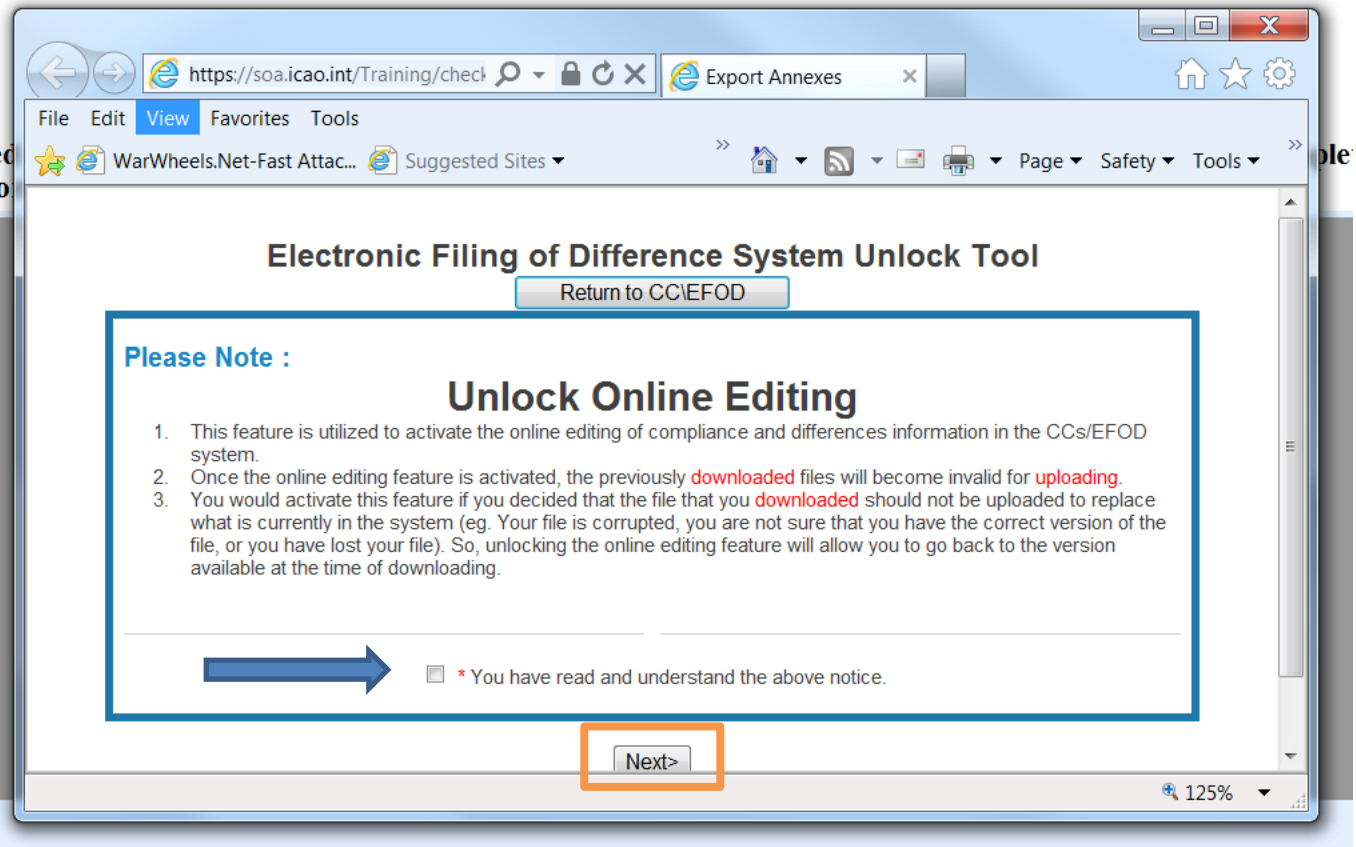

• After reading the note on unlocking and editing, tick in the box and click "next"

### **Filing differences offline – unlock Annexes**

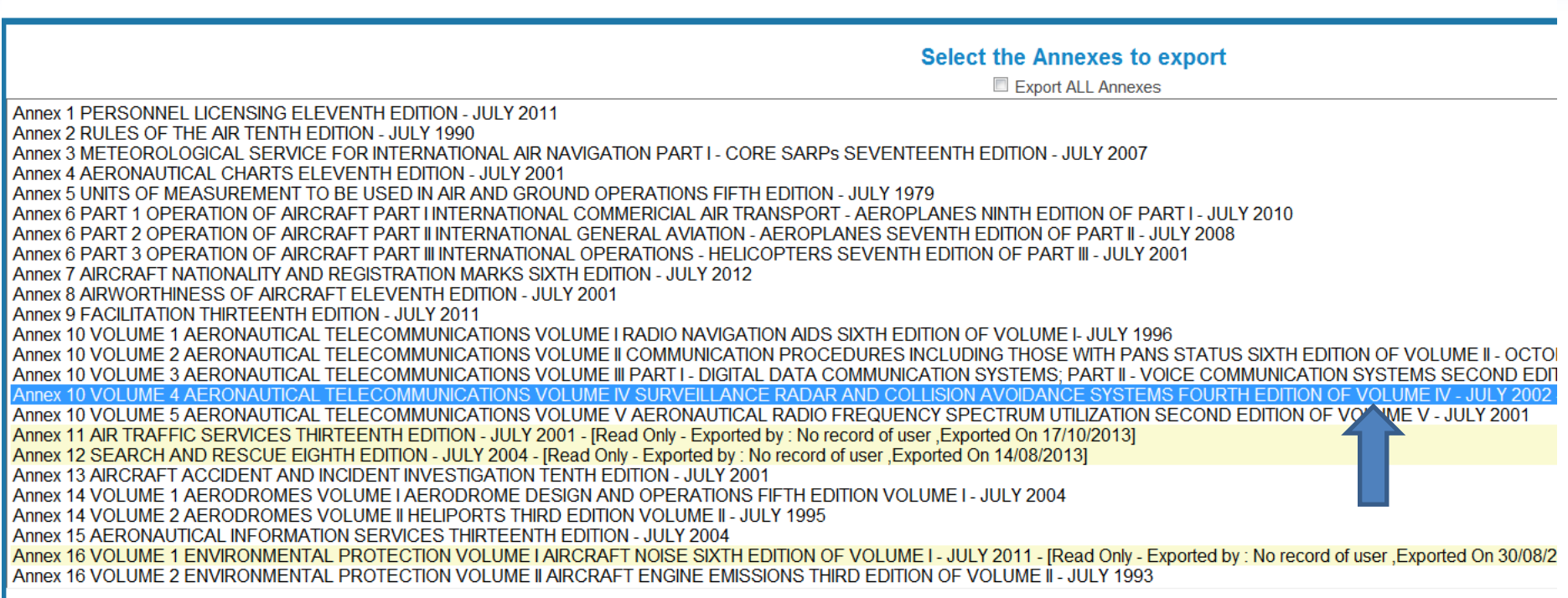

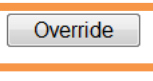

Return to CC\EFOD

(Page 2 of 3)

• Select the annex to be unlocked then click "Override"

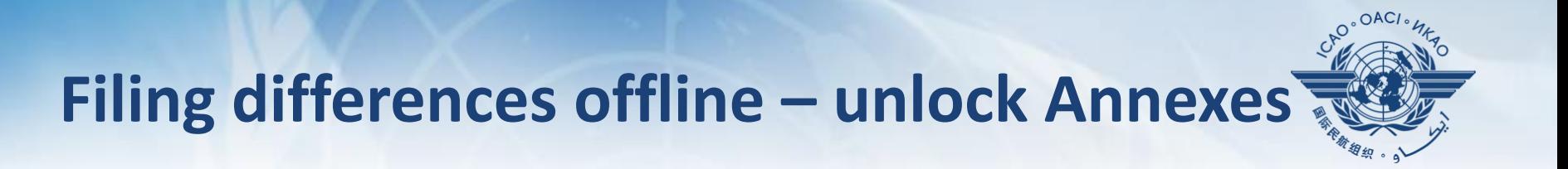

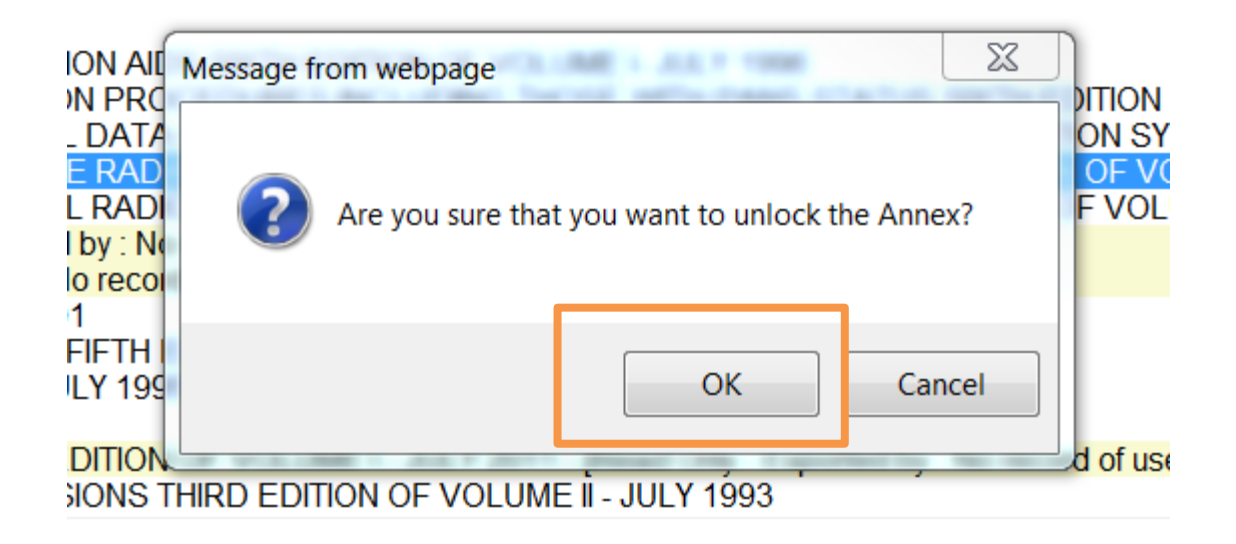

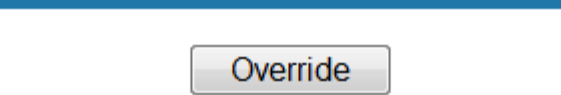

• Click "OK" to carry on

24 March 2016 Page 28 • The annex will become unlocked and ready to be edited on line